# **Managing users in the Idera Dashboard**

The **Users** section of the **Administration** view allows users to grant access to other team members or groups and manage their roles. Users with administrative privileges are divided in:

- **Dashboard administrators** capability to manage access over Dashboard functions as well as individual products functions.
- **Product administrators** capability to grant access to individual products for which they have administrative rights.

To add new users, edit their details (name, subscription, or email address), or remove them, select **Manage Users** in the Administration view.

### **Adding a user in the Idera Dashboard**

In the **Idera Dashboard,** access is granted to Windows users or groups. To add users follow these steps:

- 1. Click the **Add User / Group** option and the Add User/Group dialog displays.
- [blocked URL](http://wiki.idera.com/download/attachments/41025962/Add%20User_Group%20window.jpg?version=1&modificationDate=1426860583060&api=v2)
- 2. Type the name of the user you want to grant access to. You should enter a Windows user name in the following format: **<domain\user>**.
- 3. Select **User** or **Group** in the Account Details field.
- 4. Check the **Do not timeout the browser session for this account** check box to stay logged in.
- 5. Check the **Send welcome email** check box to provide new user with information about the product and URL for the Idera Dashboard console.
- 6. Type the email address where you want the user to receive alert emails.
- 7. In the **Product** field you can select to add user to the **Idera Dashboard** or a specific product like SQL Safe.
- 8. If you select the first option (Idera Dashboard), in the **Role** field you can assign user the **Dashboard Administrator** or **Dashboard Guest** roles.
- 9. If you select the second option (SQL Safe or respective product), in the **Role** field you can assign user the Administrator, User, or Guest roles.
- 10. Click **SAVE**.

## **Editing a user in the Idera Dashboard**

This option allows you to edit the account name, change the email address where user receive alerts, disable his/her account, and add new permissions. To edit a user or group follow these steps:

- 
- 1. Click the **Edit** icon **next to the user you want to edit.**
- 2. Change the necessary settings and/or click **Add New Permission** to grant the user access to the Idera Dashboard or other products and assign the respecitve roles.
- 3. Click **SAVE**.

## **Removing a user from the Idera Dashboard**

This option allows you to remove a user from access to the Idera Dashboard. To delete a user or group follow these steps:

#### [blocked URL](http://wiki.idera.com/download/attachments/41025962/Delete%20a%20User.jpg?version=1&modificationDate=1426860711210&api=v2)

- 1. Select one user from the list of users, click the **Remove** icon (as seen above).
- 2. A warning that requires a confirmation whether you want to delete the selected user or group displays.

SQL Safe is a high-performance backup and recovery solution for your SQL Servers. [Learn more](http://www.idera.com/productssolutions/sqlserver/sqlsafebackup) > >

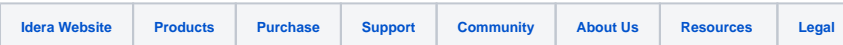